## **Récupérer une ancienne version d'un fichier sauvegardé sur OneDrive**

Version du document : 2-08-2023 – DB

OneDrive conserve un certain nombre de versions de vos fichiers. Vous pouvez ainsi récupérer une version précédente. Cette fonctionnalité vous sera très utile lors de travaux d'équipe sur un même fichier.

- A. Survolez ou sélectionnez un fichier dans OneDrive;
- B. Cliquez sur les trois points verticaux vis-à-vis du fichier;
- C. Sélectionnez « Historique des versions »;
- D. Vis-à-vis de la version que vous voulez consulter ou récupérer
	- 1. Cliquez sur les trois petits points;
	- 2. Choisissiez
		- « Ouvrir le fichier » pour le consulter;
		- « Restaurer » pour rendre cette version active.

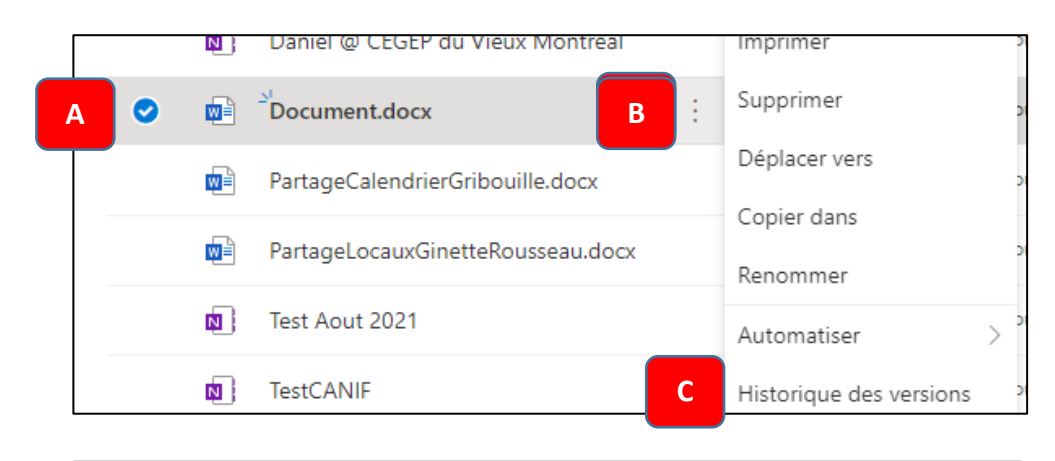

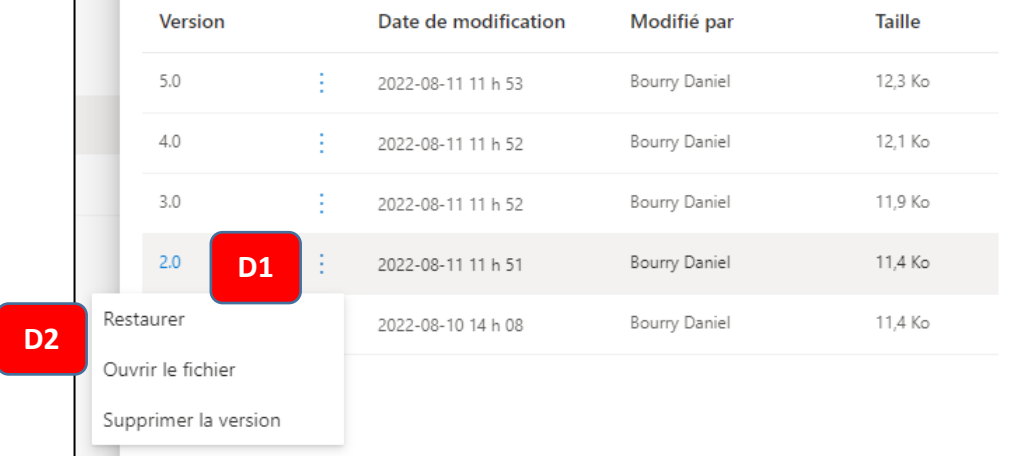

**Note :** Lorsque vous restaurez une version (ex. la version 2), une copie de celle-ci est faite. Cette copie devient la version active et la dernière version (ex., la version 6). La version originale reste quand même dans la liste à son emplacement initial (ex. la version 2).